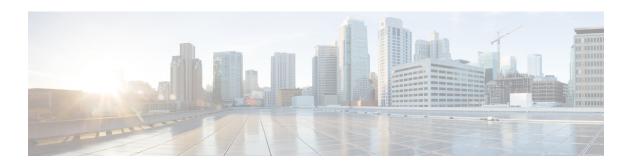

# **Status and Configuration**

- View Cluster Node Information, page 1
- View Hardware Status, page 2
- Display Network Status, page 2
- Verify Installed Software, page 4
- View System Status, page 4
- Display Registered Ports, page 5

### **View Cluster Node Information**

To view information on the nodes in the cluster, follow this procedure:

#### **Procedure**

From the Cisco Unified Communications Operating System Administration window navigate to **Show** > **Cluster**.

The following table contains descriptions of the fields on the **Cluster** window.

**Table 1: Cluster Nodes Field Descriptions** 

| Field                   | Description                                                            |  |
|-------------------------|------------------------------------------------------------------------|--|
| Hostname                | Displays the complete host name of the server.                         |  |
| IP Address              | Displays the IP address of the server.                                 |  |
| Alias                   | Displays the alias name of the server, when defined.                   |  |
| Server Type             | Displays the type of server.                                           |  |
| Database<br>Replication | Indicates whether the server is a publisher node or a subscriber node. |  |

### **View Hardware Status**

To view the hardware status, follow this procedure:

#### **Procedure**

From the Cisco Unified Communications Operating System Administration window, navigate to **Show** > **Hardware**.

The following table contains descriptions of the fields on the Hardware status window.

#### **Table 2: Hardware Status Field Descriptions**

| Field               | Description                                                                                                    |  |
|---------------------|----------------------------------------------------------------------------------------------------|--|
| Platform Type       | Displays the model identity of the platform server.                                                                                  |  |
| Serial Number       | Displays the serial number of the platform server.                                                                                   |  |
| Virtual<br>Hardware | Displays the status of the virtual hardware configured.                                                                              |  |
| Virtual<br>Support  | Displays the status of the virtual support available.                                                                                |  |
| Processor<br>Speed  | Displays the processor speed.                                                                                                    |  |
| CPU Type            | Displays the type of processor in the platform server.                                                                               |  |
| Memory              | Displays the total amount of memory in MB.                                                                                           |  |
| Object ID           | Displays the object ID.                                                                                                    |  |
| OS Version          | Displays the operating system version.                                                                                               |  |
| RAID Details        | Displays details about the RAID drive, including controller information, logical drive information, and physical device information. |  |

## **Display Network Status**

The network status information that appears depends on if Network Fault Tolerance is enabled. When Network Fault Tolerance is enabled, Ethernet port 1 automatically takes over network communications if Ethernet port 0 fails. If Network Fault Tolerance is enabled, network status information appears for the network ports Ethernet 0, Ethernet 1, and Bond 0. If Network Fault Tolerance is not enabled, status information appears only for Ethernet 0.

To view the network status, follow this procedure:

#### **Procedure**

From the Cisco Unified Communications Operating System Administration window, navigate to **Show** > **Network**.

The following table contains descriptions of the fields on the Network Settings window.

**Table 3: Network Settings Field Descriptions** 

| Field                    | Description                                                                                                    |  |  |  |
|--------------------------|----------------------------------------------------------------------------------------------------|--|--|--|
| Ethernet Details         |                                                                                                    |  |  |  |
| DHCP                     | Disabled for Unified CCX.                                                                                              |  |  |  |
| Status                   | Indicates whether the port is Up or Down for Ethernet ports 0 and 1.                                                   |  |  |  |
| IP Address               | Shows the IP address of Ethernet port 0 [and Ethernet port 1 if Network Fault Tolerance (NFT) is enabled].             |  |  |  |
| IP Mask                  | Shows the IP mask of Ethernet port 0 (and Ethernet port 1 if NFT is enabled).                                          |  |  |  |
| Link Detected            | Indicates whether an active link exists.                                                                               |  |  |  |
| Queue Length             | Displays the length of the queue.                                                                                      |  |  |  |
| MTU                      | Displays the maximum transmission unit.                                                                                |  |  |  |
| MAC Address              | Displays the hardware address of the port.                                                                             |  |  |  |
| Receive Statistics (RX)  | Displays information on received bytes, packets, and errors, as well as dropped, overrun and multicast statistics.     |  |  |  |
| Transmit Statistics (TX) | Displays information on transmitted bytes, packets, and errors, as well as dropped, carrier, and collision statistics. |  |  |  |
| DNS Details              |                                                                                                    |  |  |  |
| Primary                  | Displays the IP address of the primary domain name server.                                                             |  |  |  |
| Secondary                | Displays the IP address of the secondary domain name server.                                                           |  |  |  |
| Options                  | Displays the configured DNS options.                                                                                   |  |  |  |
| Domain                   | Displays the domain of the server.                                                                                     |  |  |  |
| Gateway                  | Displays the IP address of the network gateway on Ethernet port 0.                                                     |  |  |  |

### **Verify Installed Software**

To view the software versions and installed software options, follow this procedure:

#### **Procedure**

From the Cisco Unified Communications Operating System Administration window, navigate to **Show** > **Software**.

The following table contains descriptions of the fields in the **Software Packages** window.

#### **Table 4: Software Packages Field Descriptions**

| Field                                          | Description                                                                                                    |  |
|------------------------------------------------|----------------------------------------------------------------------------------------------------|--|
| Partition Versions                             | Displays the software version that is running on the active and inactive partitions.                                                             |  |
| Installed Software Options                     |                                                                                                    |  |
| Active Version Installed<br>Software Options   | Displays the versions of installed software options, including Cisco Options Package (COP) patch files that are installed on the active version. |  |
| Inactive Version Installed<br>Software Options | Displays the versions of installed software options, including COP patch files that are installed on the inactive version.                       |  |

### **View System Status**

To view the system status, follow this procedure:

#### **Procedure**

From the Cisco Unified Communications Operating System Administration window, navigate to **Show** > **System**.

See the following table for descriptions of the fields on the **System Status** window.

#### Table 5: System Status Field Descriptions

| Field     | Description                                                                                                    |
|-----------|----------------------------------------------------------------------------------------------------|
| Host Name | Displays the name of the Cisco MCS host where Cisco Unified Communications Operating System is installed.              |
| Date      | Displays the date and time based on the continent and region that were specified during operating system installation. |
| Time Zone | Displays the time zone that was chosen during installation.                                                            |

| Field            | Description                                                                                                    |  |
|------------------|----------------------------------------------------------------------------------------------------|--|
| Locale           | Displays the language that was chosen during operating system installation.                                                                                   |  |
| Product Version  | Displays the operating system version.                                                                                                    |  |
| Platform Version | Displays the platform version.                                                                                                    |  |
| License MAC      | Displays the license MAC.                                                                                                    |  |
| Uptime           | Displays system uptime information.                                                                                                    |  |
| CPU              | Displays the percentage of CPU capacity that is idle, the percentage that is running system processes, and the percentage that is running user processes.     |  |
| Memory           | Displays information about memory usage, including the amount of total memory, free memory, used memory, cached memory, shared memory, and buffers in KBytes. |  |
| Disk/active      | Displays the amount of total, free, and used disk space on the active disk.                                                                                   |  |
| Disk/inactive    | Displays the amount of total, free, and used disk space on the inactive disk.                                                                                 |  |
| Disk/logging     | Displays the amount of total, free, and disk space that is used for disk logging.                                                                             |  |

# **Display Registered Ports**

You can use the **IP Preferences** window to display a list of registered ports that the system can use. The **IP Preferences** window contains the following information:

- Application
- Protocol
- Port Number
- Type
- Translated Port
- Status
- Description

To access the IP Preferences window, follow this procedure.

#### **Procedure**

**Step 1** From the Cisco Unified Communications Operating System Administration window, choose **Show** > **IP Preferences**.

The IP Preferences window appears. Records from an active (prior) query may also appear in the window.

- **Step 2** To find all records in the database, ensure the dialog box is empty and go to Step 4.
- **Step 3** To filter or search records, do the following:
  - a) From the first drop-down list box, select a search parameter.
  - b) From the second drop-down list box, select a search pattern.
  - c) Specify the appropriate search text, if applicable.

Note To add additional search criteria, click the + button. When you add criteria, the system searches for a record that matches all criteria that you specify. To remove criteria, click the – button to remove the last added criterion or click the Clear Filter button to remove all added search criteria.

#### Step 4 Click Find.

All matching records appear. You can change the number of items that appear on each page by choosing a different value from the Rows per Page drop-down list box.

The following table contains descriptions of the IP Preferences fields.

#### Table 6: IP Preferences Field Descriptions

| Field           | Description                                                                                                    |
|-----------------|----------------------------------------------------------------------------------------------------|
| Application     | Name of the application using (listening on) the port.                                                                                                    |
| Protocol        | Protocol used on this port (TCP, UDP).                                                                                                    |
| Port Number     | Numeric port number.                                                                                                    |
| Type            | <ul> <li>Type of traffic allowed on this port:</li> <li>Public—All traffic allowed</li> <li>Translated—All traffic allowed but forwarded to a different port</li> <li>Private—Traffic only allowed from a defined set of remote servers, for example, other nodes in the cluster</li> </ul> |
| Translated Port | Traffic destined for this port is forwarded to the port listed in the Port Number column. This field applies to Translated type ports only.                                                                                                    |
| Status          | Status of port usage:  • Enabled—In use by the application and opened by the firewall  • Disabled—Blocked by the firewall and not in use                                                                                                    |
| Description     | Brief description of how the port is used.                                                                                                    |

**Status and Configuration** 

**Display Registered Ports** 

**Display Registered Ports**